## **Adding the LinkedIn Learning LTI in Canvas**

Follow the steps below to add a LinkedIn Learning lesson to your course site so that it will launch from Canvas.

1. Once logged into Canvas, open the course you wish to add the LinkedIn Learning lesson, and click the **Assignments** tab.

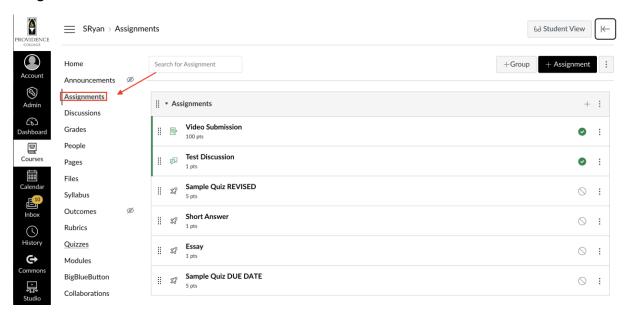

2. Click the + Assignment button.

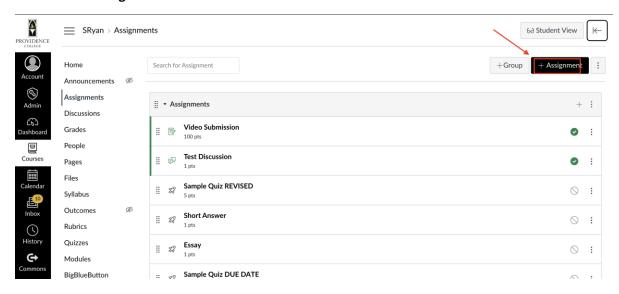

3. Name assignment and then set **Points** to 100.

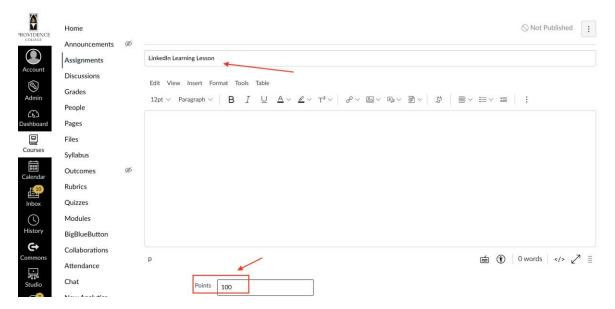

4. Set the **Display Grade As** field to "Percentage".

р

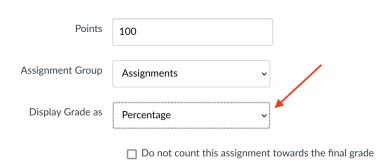

5. Under **Submission Type** select "External Tool".

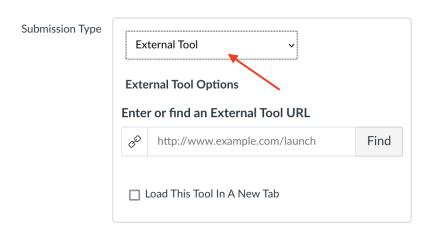

6. Click **Find**. From the pop up that appears, select "LinkedIn Learning".

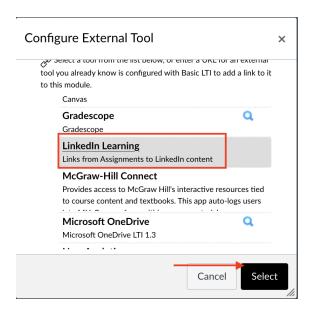

7. From LinkedIn Learning, click the **Share** icon and select **Link** in order to copy the URL for the lesson that you wish to share with your students.

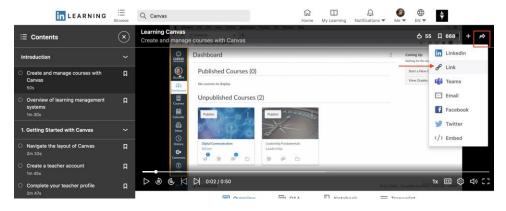

8. Back in Canvas, paste the URL into the field labeled "Enter or find an External Tool URL". Be sure to check off "Load this Tool In A New Tab".

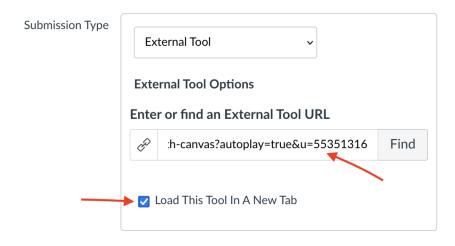